## **2020 ABDSM EXAM INSTRUCTIONS – REGISTERING FOR THE EXAM**

The exam will be offered **September 6-20, 2020.**

## **1. Log in to your Kryterion Account at** <http://www.webassessor.com/abdsm/index.html>

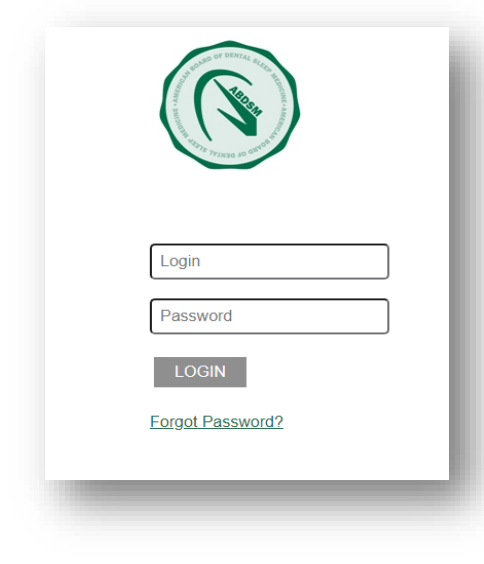

## **2. Register for an Exam**

# Shopping Cart | Edit Profile | Change Password | Help | Log out Welcome, Jane Dentist REGISTER FOR AN EXAM **RECEIPTS** MY ASSESSMENTS HOME Hello Jane Dentist! To register for the 2020 ABDSM Exam, click "Register for an Exam" in the menu bar.

To make changes to an already scheduled exam, click "My Assessments"

Click "Register for an Exam". You will then be taken to a page titled Exam Registration.

## **3. Click the "Get Now" link on the "At Home" option.**

#### ABDSM Certification

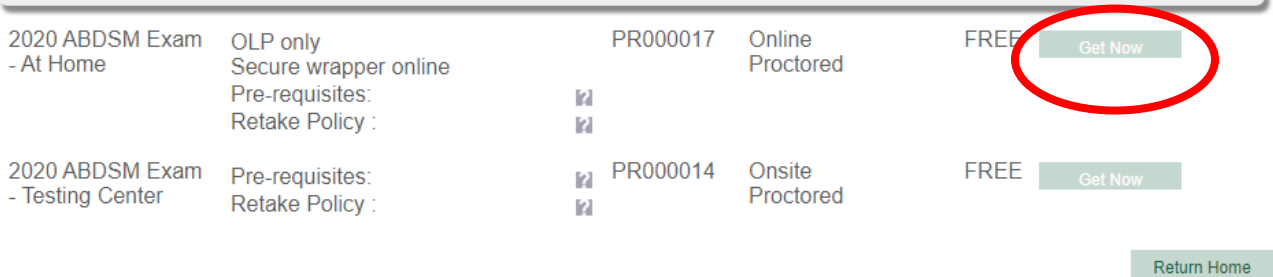

#### **4. Select your date and time.**

Select your time zone in the upper left box. Toggle the calendar to September 2020 and select a date within the testing window. Available dates for your exam will show **in bold** on the calendar. Click on the day of your choice. Times for the day will then display; select a time in the right-hand box.

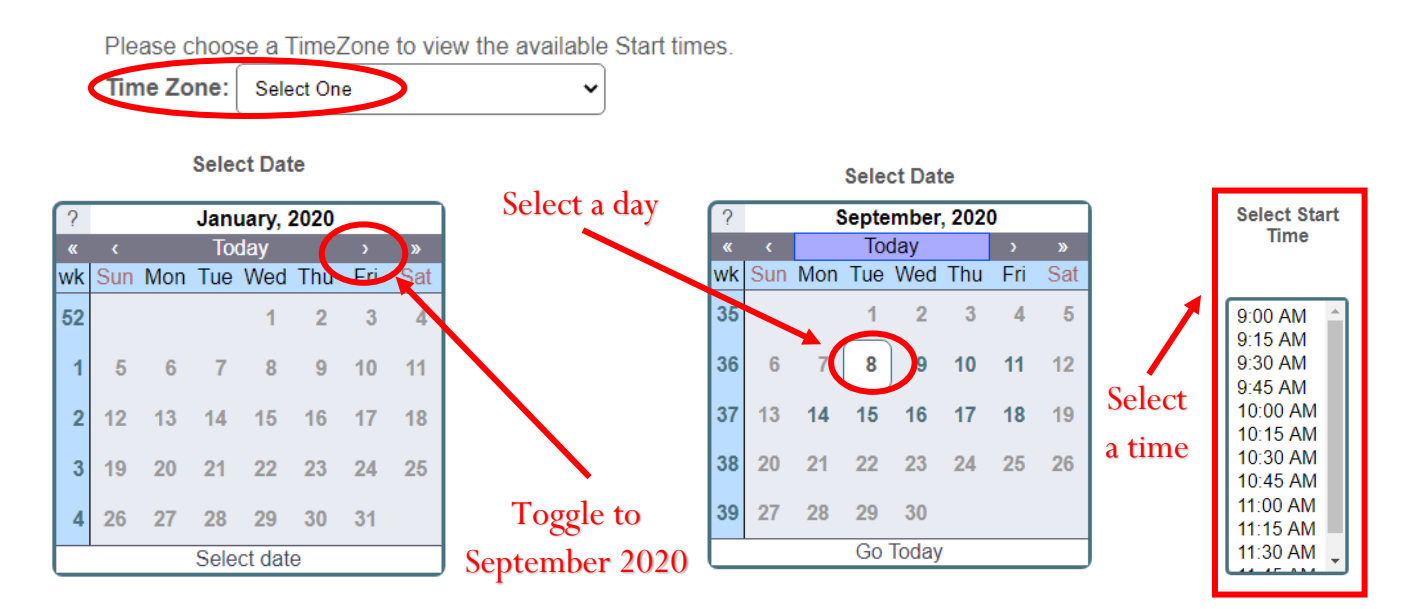

If you are unable to select a time for the selected date, this means that the proctor is unavailable for testing. You will need to select a different date.

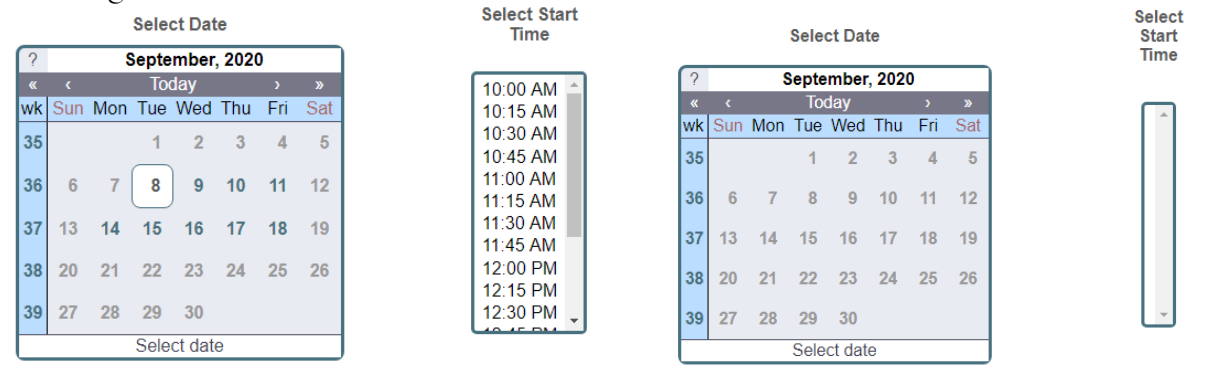

*Available* Not Available

## **5. Check the "acknowledgement" box, and then click the "Select" button.**

 $\blacksquare$  I acknowledge that I have read and understood all the information stated in the above text box and agree to abide by these terms and rules.

Cancel

## **6. Review your registration.**

On this page, review the exam information to ensure accuracy for the date and time you have selected. If all the details listed are correct, click "Check Out." *Note: there is no cost associated with this registration.*

If any of the details are incorrect, do not hit the back button, instead click "Return Home" and you will be taken back to **Step 3.**

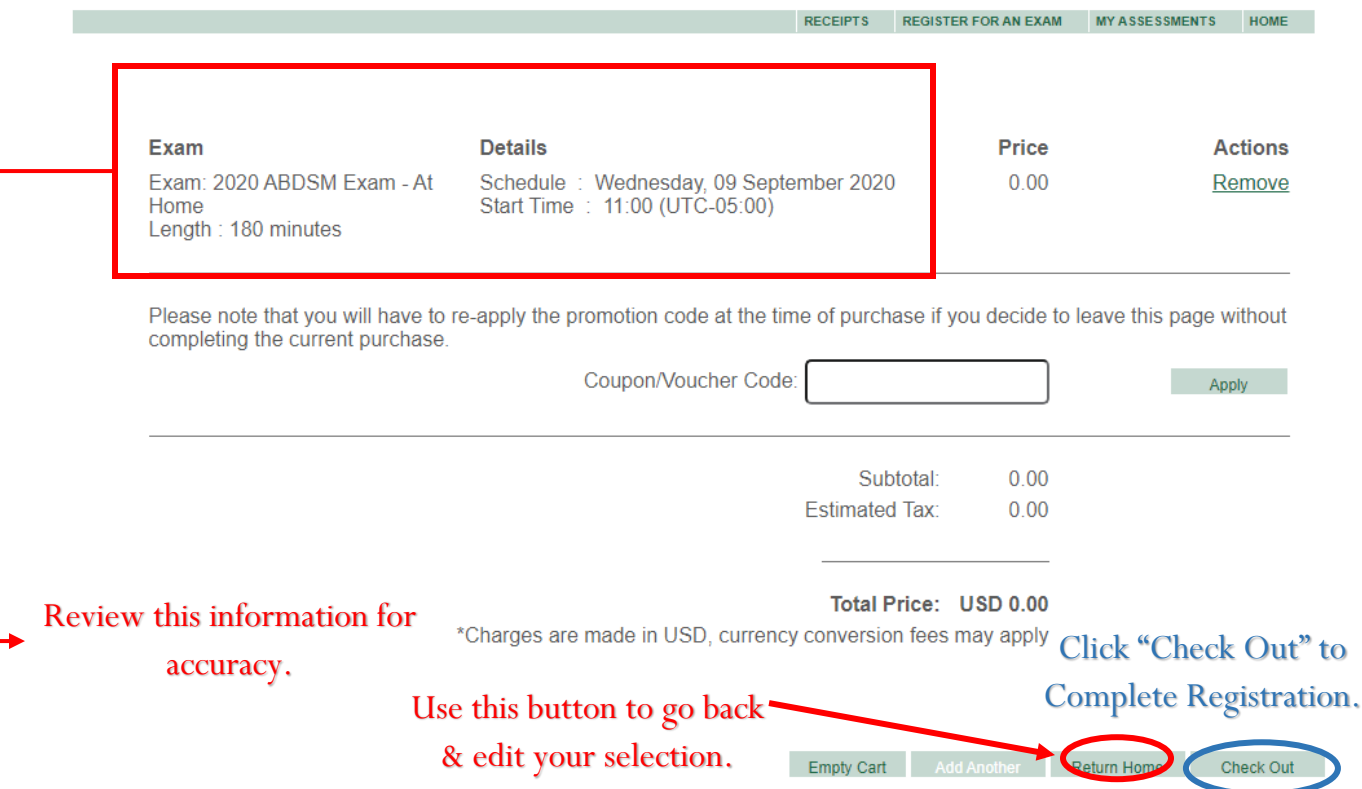

## **7. Save your registration confirmation.**

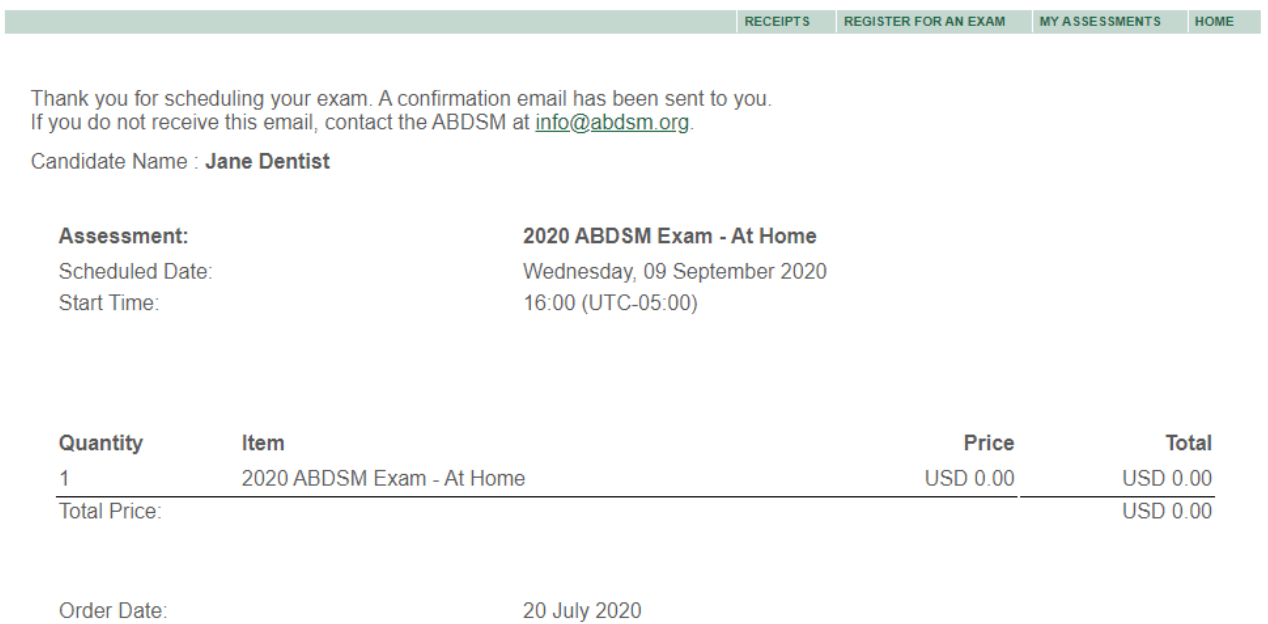

An email confirming your registration will be sent you. **Save the email as a record of your registration.** You are now able to begin downloading the Exam software and setting up your biometric and facial recognition profile for the exam (see Online Exam Set-up Instructions). Remember you **must download the exam software (Sentinel) and set up your biometrics/facial recognition at least 24 hours prior to the exam.**